# ZEUS <u>Election Administrator</u> <u>Manual</u>

December 21<sup>st</sup>, 2016

# Introduction

ZEUS

Zeus is a web-based e-voting platform for conducting verifiable elections in which votes remain confidential and anonymous. All election-related operations, from election setup and configuration by the election organizers to vote submission by voters, are performed remotely over a network connection to the internet.

Voters can access Zeus using a web-browser. The exchange of information is protected by mechanisms similar to those applied to online financial transactions. Voters can submit their votes within the specified time-period and receive a digital vote receipt.

The integrity of the election results is mathematically verifiable through cryptographic methods, without breaching vote confidentiality.

In this document we describe in detail all necessary information for an election administrator (hereafter the admin) to set up, configure and support an online election using "Zeus". Although primarily addressed to election administrators and the members of the election committee, this manual may also prove useful for voters, as it provides an in-depth understanding of the overall process.

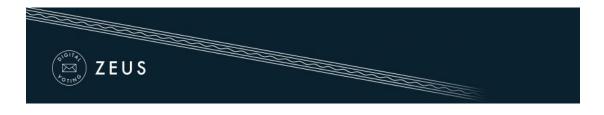

# **Overview**

#### 1. Election Setup and Configuration.

- Specifying basic election info
- Setting up a ballot
- Importing voters
- **Generating Trustee Keys**
- Finalizing the election
- Sending e-mail invitations to voters

#### 2. Voting Period.

Monitoring the voting process

#### **3.** Election End – Results.

- Mixing and decrypting ballots
- **4** Counting ballots and exporting results

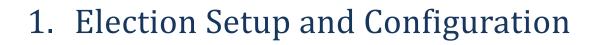

### Specifying basic election info

ZEUS

The admin logs into the Zeus admin web application using the credentials provided by the Zeus platform administrator. Initially, the admin is asked to fill in some basic information regarding the election to be created:

Election type. In order to create an approval voting election, the user chooses "Single transferable vote election" (Figure 1).

| Elections list                          | Create election       |                            |  |
|-----------------------------------------|-----------------------|----------------------------|--|
| To create a new                         | election, enter the n | cessary information below. |  |
| Trial election<br>This is a trial elect | ion                   |                            |  |
|                                         |                       |                            |  |
| Election type<br>Choose the type o      | f the election        |                            |  |
| Single transferab                       | le vote election      |                            |  |

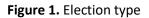

Note that the admin may choose to create a trial election in order to get familiar with "Zeus" by selecting the corresponding checkbox (Figure 1).

The election's <u>name</u> and a short <u>description</u> of the election's topic (Figure 2).

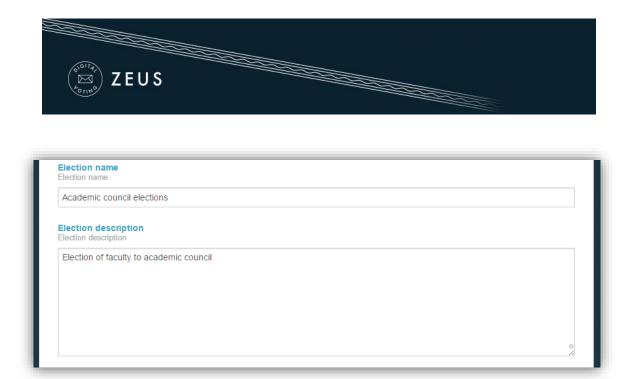

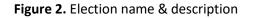

The <u>departments</u> of the Institution that conducts the election (Figure 3).

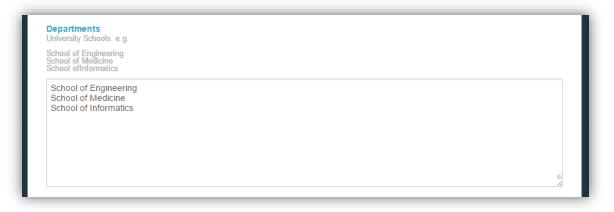

Figure 3. Departments of Institution

The <u>starting</u> and <u>ending date</u> and time of the voting period. The Zeus voting web application will allow votes to be submitted <u>only</u> during the time-period specified by these fields (Figure 4).<sup>1</sup>

<sup>&</sup>lt;sup>1</sup> If necessary, the election organizers may decide to prolong the voting period at a later time.

| ZEUS                                   |         |
|----------------------------------------|---------|
| Voting starts at<br>When voting starts |         |
| 2016-11-17<br>Voting ends at           | 12:00 • |
| When voting ends                       |         |
| 2016-11-18                             | 12:00 🔻 |

Figure 4. Voting starting & ending date

Information about the members of the <u>election committee</u> (trustees). The required data are the member's full name and e-mail address, as shown in (Figure 5). Upon this form (see below), every member of the election committee will receive an e-mail message with instructions on generating their Trustee Key.

| Trustees list. e.g.,                                                                                 |  |
|----------------------------------------------------------------------------------------------------|--|
| Helen Jones, hjones@email.com<br>John Smith, jsmith79@gmail.com                                      |  |
| David Connor, dconnor@hotmail.com<br>Helen Jones, hjones@email.com<br>John Smith, jsmith79@gmail.com |  |
|                                                                                                    |  |
| Support email<br>Voters can contact this email for election support                                  |  |
| ac_elections@gmail.com                                                                               |  |
| Support phone<br>Voters can contact this phone for election support                                  |  |
|                                                                                                    |  |

Figure 5. Trustees & voters' support data

- An <u>e-mail address</u> and a <u>telephone number</u> where the voters may contact for clarifications and support (Figure 5).
- **4** The <u>communication language</u> that will be used for the voters' e-mails (Figure 6).

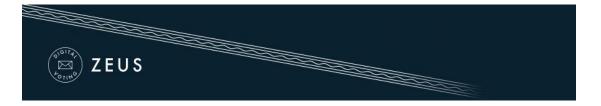

Optional activation of <u>multiple mixnets</u>. By enabling this option, the host organization will be required to implement external ballot mixing stages that will take place after the polls have closed. The election organizers are exclusively responsible for providing, administering and configuring the hardware and software infrastructure these extra mixing stages will run on. (Figure 6).

| xperimental) |                              |  |  |
|--------------|------------------------------|--|--|
| xperimental) |                              |  |  |
|              |                              |  |  |
|              |                              |  |  |
|              | ets<br>o allow remote mixing |  |  |

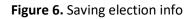

Finally, after filling in the fields described above, the user may click the "Save" button, in order to create the election and move on to the next steps of the election setup process (Figure 6). At any time before the election finalization (see below), the admin is able to return here and modify this info by clicking the "Edit election" tab.

#### Setting up a ballot

After the election is saved, the user will be transferred in "Polls" tab where he/she should add a poll (Figure 7). <u>Optionally</u> the admin may select to add a 2<sup>nd</sup> step/factor for voter authentication.

| ZEUS |  |
|------|--|
|      |  |

| Poll name          |                           |              |           |  |
|--------------------|---------------------------|--------------|-----------|--|
|                    | nic council election      |              |           |  |
| - 2-factor authent | tication                  |              |           |  |
|                    | 2-factor voter authentica | ation        |           |  |
| Shibboleth logi    | n                         | Oauth2 login | JWT login |  |
|                    |                           |              |           |  |

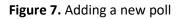

Note that the user can add more polls by clicking on "Add poll" (Figure 8).

| Name                                 | Status           | Ballot Size | Voters Registered | Voters Invited | Voters Voted | Select Action |
|--------------------------------------|------------------|-------------|-------------------|----------------|--------------|---------------|
| Faculty to Academic council election | No questions set | <b>(2</b> 0 | <b>₽</b> 0        | 0              | 0            | Actions 🚽     |
| Totals                               |                  |             | 0                 | 0              | 0            |               |

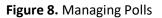

Subsequently, the admin should set up the digital ballot, by clicking on either the  $\bigcirc 0$  icon on the "Ballot Size" column or the "Actions" button and then the "Manage questions" option (Figure 8). The admin should then enter the number of open positions ("Eligibles count") as well as the possible choices (Candidates) along with their constituencies. The admin may optionally set a limit of open positions per constituency by clicking on the appropriate checkbox and filling the field "Constituency limit" with the maximum number of open positions per constituency (Figure 9).

| ZEUS |  |
|------|--|
|      |  |

| Candidates List 1                            |                           |            |  |                     |   |
|----------------------------------------------|---------------------------|------------|--|---------------------|---|
| Eligibles count                              |                           |            |  |                     |   |
| Number of open positions                     |                           |            |  |                     |   |
| 5                                            |                           |            |  |                     |   |
|                                              |                           |            |  |                     |   |
| Limit elected per cons                       |                           |            |  |                     |   |
| Enable limit of open positi                  | ons per constituency      |            |  |                     |   |
|                                              |                           |            |  |                     |   |
|                                              |                           |            |  |                     |   |
| Constituency limit<br>Set the maximum number | of anon positions par co  | nstituonov |  |                     |   |
|                                              | or open positions per col | istituency |  |                     |   |
| 2                                            |                           |            |  |                     |   |
|                                              |                           |            |  |                     |   |
| Candidate 1                                  |                           |            |  |                     |   |
| Andrew Keller                                |                           |            |  | School of Engine    | x |
|                                              |                           |            |  |                     |   |
| Candidate 2                                  |                           |            |  |                     |   |
| Ben Fine                                     |                           |            |  | School of Medicir • | x |
|                                              |                           |            |  |                     |   |
|                                              |                           |            |  |                     |   |
| +                                            |                           |            |  |                     |   |

Figure 9. Create ballot

To add more options (candidates), the user clicks on the green "+" in the bottom of the page. In order to remove an option (candidate), the admin clicks on the red "x" next to the corresponding answer (Figure 10).

| (                            |                       |
|------------------------------|-----------------------|
| Candidate 1<br>Andrew Keller | School of Engine V    |
| Candidate 2                  |                       |
| Ben Fine                     | School of Medicir  X  |
| Candidate 3                  | School of Engine  ¥ X |

Figure 10. Add/remove candidates

After completing the ballot creation, the user can save the changes by clicking the "Save" button and proceed to the next step.

#### **Importing voters**

In this step, the admin will have to import the voters. The user should move to the "Voters" tab, click on the "Voter list actions" button and then select the "Import voters" choice (Figure 11).

| )           | Votes         | cast: 0        |                           |                                  |                                      |                                                          |                                                                                        |                                                                  |
|-------------|---------------|----------------|---------------------------|----------------------------------|--------------------------------------|----------------------------------------------------------|----------------------------------------------------------------------------------------|------------------------------------------------------------------|
|             |               |                |                           |                                  |                                      | Vot                                                      | er list ac                                                                             | tions 🔻                                                          |
|             |               |                |                           |                                  |                                      | + In                                                     | nport voter                                                                            | s                                                                |
|             |               |                |                           |                                  |                                      | <b>↓</b> E                                               | xport voter                                                                            | rlist to CSV                                                     |
|             | / X           |                |                           |                                  |                                      | × D                                                      | elete all v                                                                            | voters                                                           |
| nail Surnan | Given<br>name | Middle<br>name | Mobile<br>phone           | Has<br>voted                     | Booth<br>invitation<br>at            | sent                                                     | Last<br>visit                                                                          | Actions                                                          |
|             |               | mail Surname   | mail Surname Given Middle | mail Surname Given Middle Mobile | mail Surname Given Middle Mobile Has | mail Surname Given Middle Mobile Has Booth<br>invitation | Imail     Surname     Given name     Middle Mobile Has phone     Booth invitation sent | mail Surname Given Middle Mobile Has Booth invitation sent visit |

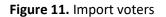

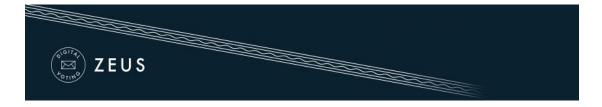

Voters are mass imported into the system (Figure 12) by uploading a CSV file (commaseparated values file) in the appropriate format. The required fields for each voter are the registration number, a personal e-mail address, first name and last name. Optionally, the middle name and a personal mobile phone number may be specified as well.

This file, which is basically a specially formatted plain-text file, should contain all voter-specific data as follows:

- Each line should contain <u>all necessary</u> data regarding <u>a single</u> voter.
  - The values on each line correspond to the following fields (in this order):
    - Registration number, e-mail, first name, last name, middle name, phone number
- Values on a single line are separated by a comma (",").

.

The user selects the CSV file, which must have been already created and saved on the user's hard-drive, and sets the proper encoding. Subsequently, the user clicks the "Upload file" button (Figure 12).

| Edit poll                                                                                                    | Voters                                                                                                    | Ballot                                                                              |  |  |  |  |  |
|----------------------------------------------------------------------------------------------------|----------------------------------------------------------------------------------------------------|-------------------------------------------------------------------------------------|--|--|--|--|--|
| Enroll vote                                                                                                    | Enroll voters for poll                                                                                                    |                                                                                     |  |  |  |  |  |
| Please, prepa                                                                                                    | re a simple te                                                                                                    | xt file with the voters in CSV form, as in the example:                             |  |  |  |  |  |
|                                                                                                    | 1,j.smith@email.tld,John,Smith,G.,+306971234567,1<br>2,george.johnson@email.tld,George,Johnson,Lesley,+306971234568,1<br>                 |                                                                                     |  |  |  |  |  |
| <pre> <id>, <email>, <name>, <surname>, <middle-name>, <phone>, <weight></weight></phone></middle-name></surname></name></email></id></pre>                                                                                           |                                                                                                    |                                                                                     |  |  |  |  |  |
| <u>*The last three fields (middle name, mobile phone and vote weight) are optional</u><br><u>*Setting voting weight requires for middle name and mobile phone fields to be set, even as empty values</u><br>The fields are, in order: |                                                                                                    |                                                                                     |  |  |  |  |  |
| The fields are                                                                                                    | The fields are, in order.                                                                                                    |                                                                                     |  |  |  |  |  |
| 1. Registratio                                                                                                    | 1. Registration number. Each such number corresponds to one vote. The numbering is not required to be sequential. If no registration      |                                                                                     |  |  |  |  |  |
|                                                                                                    | numbers are available or you do not wish to use them, simply enumerate the voters using 1, 2, 3,, etc.                                    |                                                                                     |  |  |  |  |  |
|                                                                                                    | 2. Personal email of the voter where they will receive the secret invitation to vote. Multiple registered entries may have the same email |                                                                                     |  |  |  |  |  |
| address, if the same person is eligible to more than one votes (e.g. when representing multiple parties separately).                                                                                                    |                                                                                                    |                                                                                     |  |  |  |  |  |
| 3. The voter's given name                                                                                                    |                                                                                                    |                                                                                     |  |  |  |  |  |
|                                                                                                    | 4. The voter's surname                                                                                                    |                                                                                     |  |  |  |  |  |
| 5. The voter's middle name, or other title or name (optional)                                                                                                    |                                                                                                    |                                                                                     |  |  |  |  |  |
| 6. A personal mobile phone number of the voter (optional)                                                                                                    |                                                                                                    |                                                                                     |  |  |  |  |  |
| 7. Voters vote weight (positive integer)                                                                                                    |                                                                                                    |                                                                                     |  |  |  |  |  |
| The easiest w                                                                                                    | ay to prepare                                                                                                    | such a file is to first prepare it as a spreadsheet and then export it in CSV form. |  |  |  |  |  |
| Browse N                                                                                                    | lo file selected.                                                                                                    |                                                                                     |  |  |  |  |  |
| Encoding U                                                                                                    | nicode                                                                                                    |                                                                                     |  |  |  |  |  |
| Upload fil                                                                                                    | e                                                                                                    |                                                                                     |  |  |  |  |  |

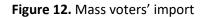

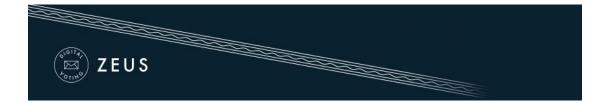

The CSV file will be parsed by the Zeus server and the list of voters will appear. After verifying the accuracy of the extracted data (Figure 13), the admin confirms the validity of the imported voters.

| 3ulk upload voters                                                   | 1                      |               | Edit poll Voters Ballot |                         |               |                |  |  |  |  |
|----------------------------------------------------------------------|------------------------|---------------|-------------------------|-------------------------|---------------|----------------|--|--|--|--|
| Bulk upload voters There were 3 entries read from the uploaded file. |                        |               |                         |                         |               |                |  |  |  |  |
| Registration Em                                                      | nail                   | Given<br>name | Surname                 | Middle or other<br>name | Mobile phone  | Vote<br>weight |  |  |  |  |
| 1 j.sn                                                               | mith@email.tld         | John          | Smith                   | G.                      | +306971234567 | 1              |  |  |  |  |
| 2 geo                                                                | orge.johnson@email.tld | George        | Johnson                 | Lesley                  | +306971234568 | 1              |  |  |  |  |
| 3 billy                                                              | y.t@email.tld          | Bill          | taylor                  | L.                      | +30698765432  | 1              |  |  |  |  |

Figure 13. Confirm voters

The user is redirected then to the "Voters" tab (Figure 14). From this tab the admin can view the detailed voters' data and perform mass actions (send e-mail to voters, re-import voters, export voters list and delete all voters). The user may also perform actions on specific/individual voters (send e-mail, search for voter, delete voter).

|                    |              |                |                       | _                    |                              |                    |                                  |                                                                                                    |
|--------------------|--------------|----------------|-----------------------|----------------------|------------------------------|--------------------|----------------------------------|----------------------------------------------------------------------------------------------------|
|                    | ZEUS         |                |                       |                      |                              |                    |                                  |                                                                                                    |
| F011H0             |              |                |                       |                      |                              |                    |                                  |                                                                                                    |
|                    |              |                |                       |                      |                              |                    |                                  |                                                                                                    |
|                    |              |                |                       |                      |                              |                    |                                  |                                                                                                    |
|                    |              |                |                       |                      |                              |                    |                                  |                                                                                                    |
| Edit poll          | Voters Ballo | t              |                       |                      |                              |                    |                                  |                                                                                                    |
|                    |              |                |                       | _                    |                              |                    |                                  |                                                                                                    |
| Total voters       | count: 3     | V              | otes cast:            | 0                    |                              |                    |                                  | Voter list actions 👻                                                                               |
|                    |              |                |                       |                      |                              |                    |                                  | 1                                                                                                  |
| Filter             |              |                |                       |                      |                              |                    |                                  | Import voters                                                                                      |
| Filter:            |              | ✓ X            |                       |                      |                              |                    |                                  | Send voters email                                                                                  |
| Filter:            |              | ✓ X            |                       |                      |                              |                    |                                  | <ul> <li>Send voters email</li> <li>Export voter list to CSV</li> </ul>                            |
| Registration       | Email        | ✓ X<br>Surname | Given                 | Middle               | Mobile phone                 | Has                | Booth invitat                    | <ul> <li>Send voters email</li> <li>Export voter list to CSV</li> <li>Delete all voters</li> </ul> |
|                    |              |                | Given<br>name<br>Bill | Middle<br>name<br>L. | Mobile phone<br>+30698765432 | Has<br>voted<br>NO | Booth invitat<br>sent at<br>None | <ul> <li>Send voters email</li> <li>Export voter list to CSV</li> <li>Delete all voters</li> </ul> |
| Registration<br>ID | Email        | Surname        | name                  | name                 |                              | voted              | sent at                          | <ul> <li>Send voters email</li> <li>Export voter list to CSV</li> <li>Delete all voters</li> </ul> |

#### Figure 14. List of voters and related operations

#### **Generating Trustee Keys**

The last step before the finalization of the election is the generation of the Trustee Keys by the members of the election committee. These keys will be used for the encryption of ballots and the decryption of their anonymized content in order to determine the final result.<sup>2</sup>

 $<sup>^2</sup>$  Losing any of the Trustee Keys after finalizing the election makes it impossible to decrypt the ballots and determine the result of the election. Each member of the election committee is responsible for safe-keeping his/her Trustee Key.

| ZEUS |  |
|------|--|
|      |  |

| Edit election                                              | Election admin actions     | Polls         | Trustees list |      |  |
|------------------------------------------------------------|----------------------------|---------------|---------------|------|--|
| The trustees below a                                       | re responsible for the dec | ryption of th | e ballots     |      |  |
| David Connor<br>dconnor@hotmail.co                         | m                          |               |               |      |  |
| No trustee election key                                    |                            |               |               |      |  |
| Send trustee login u                                       | rl Delete trustee          |               |               |      |  |
| Trustee last notified at C                                 | ct. 17, 2016, 1:06 p.m.    |               |               |      |  |
| Helen Jones<br>hjones@email.com<br>No trustee election key | set.                       |               |               |      |  |
| Send trustee login u                                       | rl Delete trustee          |               |               |      |  |
| Trustee last notified at C                                 | ct. 17, 2016, 1:06 p.m.    |               |               |      |  |
| John Smith<br>jsmith79@gmail.com                           | n                          |               |               | <br> |  |
| No trustee election key                                    | set.                       |               |               |      |  |
| Send trustee login u                                       | rl Delete trustee          |               |               |      |  |
| Trustee last notified at C                                 | ct. 17. 2016. 1:06 p.m.    |               |               |      |  |

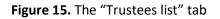

Through the "Trustees list" tab the admin can monitor the progress of the key generation process for each trustee (Figure 15). From there, the user may resend to a trustee the e-mail message with the login url or even remove a member from the election committee in case of an error.<sup>3</sup>

When an election is created, every member of the election committee automatically receives an e-mail message with instructions on how to generate their Trustee Key (Figure 16). This message contains a personal, unique link for each trustee (Figure 16). The trustee should click on this link in order to create his/her Trustee Key.

<sup>&</sup>lt;sup>3</sup> Members of the election committee cannot be removed after the finalization of the election.

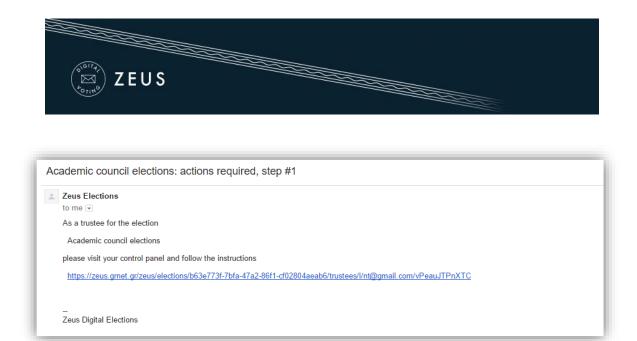

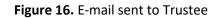

| Academic council elections                                                  |   |
|-----------------------------------------------------------------------------|---|
| Trustee actions                                                             |   |
| As an election trustee you have to generate your trustee key.               | _ |
| Generate trustee key<br>If you already have a trustee key you can reuse it. |   |

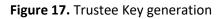

By clicking the button "Generate trustee key", a Trustee Key is generated in the user's web browser automatically (without any involvement of the Zeus server). The user is asked to save the Trustee Key locally (e.g. on his/her personal computer's hard-drive, on a portable storage device, etc.) by clicking the "Save your trustee key" button (Figure 18). This file must be kept safe and confidential until the election's closing, since it is required for the decryption of the anonymized ballots and the review of any ballot challenges.

| E ZEUS                                                                                                    |
|----------------------------------------------------------------------------------------------------|
| Trustee actions                                                                                                    |
| As an election trustee you have to generate your trustee key.                                                                                                    |
| Save your trustee key                                                                                                    |
| If your web browser displays the contents of your trustee key in a new window, switch to the new window and press Ctrl+S to save it.<br>Your trustee key has been generated. If you want, you can remove it from memory and start over. |
|                                                                                                    |

Figure 18. Trustee Key storage

After ensuring the Trustee Key is safely stored, the user may proceed to activate it by clicking the "Activate trustee key" button (Figure 19). At this point, the public part of the Trustee Key is sent to Zeus in order to be used in the encryption of ballots. The private part of the Trustee Key, which is contained **only** in the local file saved by the user, will be required later on, at the ballot decryption stage.

| Trustee actions               |                                                                                                    |  |  |  |  |  |  |
|-------------------------------|----------------------------------------------------------------------------------------------------|--|--|--|--|--|--|
| As an election trustee        | you have to generate your trustee key.                                                                         |  |  |  |  |  |  |
| 🗷 My trustee key has          | I My trustee key has been saved and secured. Please continue.                                                  |  |  |  |  |  |  |
| Activate trustee              | key                                                                                                    |  |  |  |  |  |  |
| After your trustee key        | has been activated successfully, you will be automatically logged out.                                         |  |  |  |  |  |  |
| <u>lf your web browser di</u> | splays the contents of your trustee key in a new window, switch to the new window and press Ctrl+S to save it. |  |  |  |  |  |  |

Figure 19. Trustee Key activation

The final step, which is also a prerequisite for the finalization of the election, is the verification of the generated Trustee Keys. The purpose of this step is to ensure that all members of the election committee have successfully saved their Trustee Keys and will be able to recover them when needed.

A new e-mail message with further instructions is sent to each member, prompting them to visit Zeus once more and verify their generated Trustee Key. The user must follow the link included in the message and click on "Confirm key possession" (Figure 20).

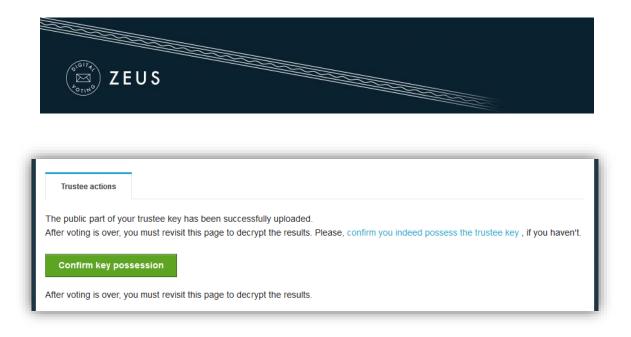

Figure 20. Trustee Key verification (1/2)

The user is asked to browse his/her file-system and select the file containing his/her Trustee Key. Then, the user clicks the "Verify" button in order to trigger the verification process (Figure 21). Once the application successfully verifies the Trustee Key, the user is automatically logged out.

| Trustee actions                                                                                         |                                                                      |  |  |  |  |  |  |
|----------------------------------------------------------------------------------------------------|----------------------------------------------------------------------|--|--|--|--|--|--|
| The fingerprint for the public part of your trustee key is: meZoWocaemHsk9xQtLq9KLIzJU9o8/ghlhTCEuyneT4 |                                                                      |  |  |  |  |  |  |
| Select your trustee ke                                                                                  | Select your trustee key file and press 'Verify'.                     |  |  |  |  |  |  |
| Browse No file se                                                                                       | ected.                                                               |  |  |  |  |  |  |
| After your trustee key                                                                                  | has been successfully verified you will be automatically logged out. |  |  |  |  |  |  |
| Verify                                                                                                  |                                                                      |  |  |  |  |  |  |

Figure 21. Trustee Key verification (2/2)

### **Finalizing the election**

After all steps mentioned above are completed, the admin may move on to the finalization of the election by clicking the "Freeze election" button in the "Election admin actions" tab (Figure 22). Once an election is finalized, its basic data is not allowed to be modified (e.g. the starting date, the members of the election committee, the list of candidates,

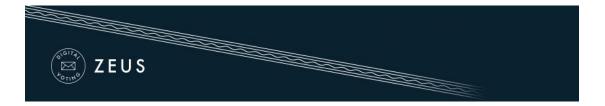

etc.). However, some data such as the ending date (which may be postponed) or the voters' list remain modifiable.

| Edit election       | Election admin actions       | Polls  | Trustees list                       |
|---------------------|------------------------------|--------|-------------------------------------|
| Election of faculty | / to academic council        |        |                                     |
| Voting starts at: N | Nov. 17, 2016, noon          |        | Voting ends at: Nov. 18, 2016, noon |
| Polls count: 1      |                              |        | Voters count: 3                     |
|                     |                              |        |                                     |
| Support             |                              |        | Election status                     |
|                     | t email: ac_elections@gmai   | il.com | Election pending to freeze          |
| Election suppor     | <b>t phone:</b> 213-123 4567 |        |                                     |
|                     |                              |        | Freeze election Cancel election     |

Figure 22. Election finalization

#### Sending e-mail invitations to voters

Following the finalization of the election, the admin should visit the "Polls" tab, where he can configure and send mass e-mail invitations to the voters. Each invitation contains a personal and confidential link to the Zeus voting web application. Using this link, the voter will be able to visit the election page at any time and find more info about the election, including the composition of the election committee, the list of candidates, the starting and ending dates, contact details for election support, etc. Furthermore, the voter will be able to cast his/her vote during the time-period specified by the admin.

The admin clicks on the "Batch polls actions" button and then on "Send voters email" (Figure 23).

| ZEUS                           |         |                         |                                   |                |                         |                             |
|--------------------------------|---------|-------------------------|-----------------------------------|----------------|-------------------------|-----------------------------|
|                                |         |                         |                                   |                |                         |                             |
|                                |         |                         |                                   |                |                         |                             |
|                                |         |                         |                                   |                |                         |                             |
|                                |         |                         |                                   |                |                         |                             |
|                                |         |                         |                                   |                |                         |                             |
|                                |         |                         |                                   |                |                         |                             |
| Edit election Election admin a |         |                         |                                   |                |                         |                             |
|                                | actions | Polls T                 | rustees list                      |                |                         |                             |
|                                | actions | Polls T                 | rustees list                      |                |                         |                             |
|                                | actions | Polls                   | rustees list                      |                | Batch po                | IIs actions 🛛 🛨             |
|                                | actions | Polls                   | rustees list                      |                | Batch po                |                             |
| Name                           | Status  | Polls Tr<br>Ballot Size | rustees list<br>Voters Registered | Voters Invited |                         |                             |
|                                |         |                         |                                   | Voters Invited | Send vo                 | ters email                  |
| Name                           | Status  | Ballot Size             | Voters Registered                 |                | Send vo<br>Voters Voted | ters email<br>Select Action |

Figure 23. Batch polls actions

The admin may view a template of the e-mail that will be sent to the voters (Figure 24). The user may specify the subject of the automatically generated e-mail message and/or add extra information to the message's body, such as further details, instructions, etc. (Figure 25). Finally, by clicking the "Send" button, the application starts to gradually send out the invitations. The duration of this procedure varies based on the number of voters. (In the usual case, it completes within a period of a few minutes to a couple of hours.)

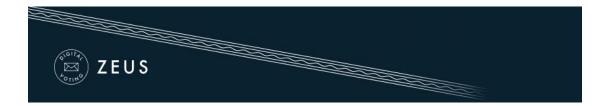

| You are invited to vote in the poll:<br>Academic council elections<br>starting Nov. 17, 2016, noon,<br>and ending Nov. 18, 2016, noon<br>Your registration ID is: <voter_login_id>.<br/>To submit your vote, follow the link below<br/><voter_login_url><br/>Information:<br/>* You can vote more than once. Only your last vote will be counted.<br/>* For information about the voting you can contact the trustees by phone,<br/>213-123 4567<br/>or by email,<br/>ac_elections@gmail.com<br/>* If you want to initiate an audit vote,<br/>the valid audit codes are<br/>pass1 pass2<br/>Otherwise ignore those codes above.<br/>The voting takes place in the web browser in your computer,<br/>where your choices are recorded and encrypted before being submitted.<br/>We recommend the following browsers:<br/>- Mozilla Firefox (version 10 or newer)<br/>- Google Chrome (version 8.0 or newer)<br/>Important:<br/>The present message is strictly personal and confidential.<br/>Do not forward or show it to others. Do not reply to this.<br/>Instead, you can write to ac_elections@gmail.com.</voter_login_url></voter_login_id>                                                                                                    | ipiaces. In                                        | ne to Vote Additional Info                                                                                                    |
|----------------------------------------------------------------------------------------------------|----------------------------------------------------|----------------------------------------------------------------------------------------------------|
| <pre>Labor voter,<br/>(RDDY)<br/>You are invited to vote in the poll:<br/>Academic council elections<br/>starting Nov. 17, 2016, noon,<br/>and ending Nov. 18, 2016, noon,<br/>and ending Nov. 18, 2016, noon,<br/>and ending Nov. 18, 2016, noon,<br/>and ending Nov. 18, 2016, noon,<br/>and ending Nov. 18, 2016, noon,<br/>starting Nov. 17, 2016, noon,<br/>and ending Nov. 18, 2016, noon,<br/>Your registration ID is: <voter_login_id>.<br/>To submit your vote, follow the link below<br/><voter_login_url><br/>Information:<br/>* You can vote more than once. Only your last vote will be counted.<br/>* For information about the voting you can contact the trustees by phone,<br/>213-123 4567<br/>or by email,<br/>ac_elections@gmail.com<br/>* If you want to initiate an audit vote,<br/>the valid audit codes are<br/>pass1 pass2<br/>Otherwise ignore those codes above.<br/>The voting takes place in the web browser in your computer,<br/>where your choices are recorded and encrypted before being submitted.<br/>We recommend the following browsers:<br/>- Mozilla Firefox (version 10 or newer)<br/>- Google Chrome (version 8.0 or newer)<br/>Important:<br/>The present message is strictly personal and confidential.<br/>Do not forward or show it to others. Do not reply to this.<br/>Instead, you can write to ac_elections@gmail.com.<br/>If you are not the legitimate recipient, please delete this message</voter_login_url></voter_login_id></pre> | Subject: Z                                         | eus Elections <subject></subject>                                                                                                    |
| <pre>KBODY&gt; You are invited to vote in the poll: Academic council elections starting Nov. 17, 2016, noon, and ending Nov. 18, 2016, noon Your registration ID is: <voter_login_id>. To submit your vote, follow the link below <voter_login_url> Information: * You can vote more than once. Only your last vote will be counted. * For information about the voting you can contact the trustees by phone, 213-123 4567 or by email,     ac_elections@gmail.com * If you want to initiate an audit vote, the valid audit codes are pass1 pass2 Otherwise ignore those codes above. The voting takes place in the web browser in your computer, where your choices are recorded and encrypted before being submitted. We recommend the following browsers: - Mozilla Firefox (version 10 or newer) Google Chrome (version 8.0 or newer) Important: The present message is strictly personal and confidential. Do not forward or show it to others. Do not reply to this. Instead, you can write to ac_elections@gmail.com </voter_login_url></voter_login_id></pre>                                                                                                    | Legitimate                                         | <pre>recipient: <voter_surname> <voter_name></voter_name></voter_surname></pre>                                                                            |
| You are invited to vote in the poll:<br>Academic council elections<br>starting Nov. 17, 2016, noon,<br>and ending Nov. 18, 2016, noon<br>Your registration ID is: <voter_login_id>.<br/>To submit your vote, follow the link below<br/><voter_login_url><br/>Information:<br/>* You can vote more than once. Only your last vote will be counted.<br/>* For information about the voting you can contact the trustees by phone,<br/>213-123 4567<br/>or by email,<br/>ac_elections@gmail.com<br/>* If you want to initiate an audit vote,<br/>the valid audit codes are<br/>pass1 pass2<br/>Otherwise ignore those codes above.<br/>The voting takes place in the web browser in your computer,<br/>where your choices are recorded and encrypted before being submitted.<br/>We recommend the following browsers:<br/>- Mozilla Firefox (version 10 or newer)<br/>- Google Chrome (version 8.0 or newer)<br/>Important:<br/>The present message is strictly personal and confidential.<br/>Do not forward or show it to others. Do not reply to this.<br/>Instead, you can write to ac_elections@gmail.com.</voter_login_url></voter_login_id>                                                                                                    | Dear voter                                         | 5                                                                                                    |
| <pre>starting Nov. 17, 2016, noon,<br/>and ending Nov. 18, 2016, noon<br/>Your registration ID is: <voter_login_id>.<br/>To submit your vote, follow the link below<br/><voter_login_url><br/>Information:<br/>* You can vote more than once. Only your last vote will be counted.<br/>* For information about the voting you can contact the trustees by phone,<br/>213-123 4567<br/>or by email,<br/>ac_elections@gmail.com<br/>* If you want to initiate an audit vote,<br/>the valid audit codes are<br/>pass1 pass2<br/>Otherwise ignore those codes above.<br/>The voting takes place in the web browser in your computer,<br/>where your choices are recorded and encrypted before being submitted.<br/>We recommend the following browsers:<br/>- Mozilla Firefox (version 10 or newer)<br/>- Google Chrome (version 8.0 or newer)<br/>Important:<br/>The present message is strictly personal and confidential.<br/>Do not forward or show it to others. Do not reply to this.<br/>Instead, you can write to ac_elections@gmail.com.<br/>If you are not the legitimate recipient, please delete this message</voter_login_url></voter_login_id></pre>                                                                                                    | <body></body>                                      |                                                                                                    |
| <pre>starting Nov. 17, 2016, noon,<br/>and ending Nov. 18, 2016, noon<br/>Your registration ID is: <voter_login_id>.<br/>To submit your vote, follow the link below<br/><voter_login_url><br/>Information:<br/>* You can vote more than once. Only your last vote will be counted.<br/>* For information about the voting you can contact the trustees by phone,<br/>213-123 4567<br/>or by email,<br/>ac_elections@gmail.com<br/>* If you want to initiate an audit vote,<br/>the valid audit codes are<br/>pass1 pass2<br/>Otherwise ignore those codes above.<br/>The voting takes place in the web browser in your computer,<br/>where your choices are recorded and encrypted before being submitted.<br/>We recommend the following browsers:<br/>- Mozilla Firefox (version 10 or newer)<br/>- Google Chrome (version 8.0 or newer)<br/>Important:<br/>The present message is strictly personal and confidential.<br/>Do not forward or show it to others. Do not reply to this.<br/>Instead, you can write to ac_elections@gmail.com.<br/>If you are not the legitimate recipient, please delete this message</voter_login_url></voter_login_id></pre>                                                                                                    | You are in                                         | wited to vote in the poll:                                                                                                    |
| <pre><vvoter_login_url> Information: * You can vote more than once. Only your last vote will be counted. * For information about the voting you can contact the trustees by phone,     213-123 4567     or by email,         ac_elections@gmail.com * If you want to initiate an audit vote,     the valid audit codes are     pass1 pass2     Otherwise ignore those codes above. The voting takes place in the web browser in your computer,     where your choices are recorded and encrypted before being submitted. We recommend the following browsers:     - Mozilla Firefox (version 10 or newer) - Google Chrome (version 8.0 or newer) Important: The present message is strictly personal and confidential. Do not forward or show it to others. Do not reply to this. Instead, you can write to ac_elections@gmail.com. If you are not the legitimate recipient, please delete this message </vvoter_login_url></pre>                                                                                                    | Academic                                           | council elections                                                                                                    |
| <pre>or by email,<br/>ac_elections@gmail.com<br/>* If you want to initiate an audit vote,<br/>the valid audit codes are<br/>pass1 pass2<br/>Otherwise ignore those codes above.<br/>The voting takes place in the web browser in your computer,<br/>where your choices are recorded and encrypted before being submitted.<br/>We recommend the following browsers:<br/>Mozilla Firefox (version 10 or newer)<br/>Google Chrome (version 8.0 or newer)<br/>Important:<br/>The present message is strictly personal and confidential.<br/>Do not forward or show it to others. Do not reply to this.<br/>Instead, you can write to ac_elections@gmail.com.<br/>If you are not the legitimate recipient, please delete this message</pre>                                                                                                    | and ending                                         | g Nov. 18, 2016, noon                                                                                                    |
| <pre>Information:<br/>* You can vote more than once. Only your last vote will be counted.<br/>* For information about the voting you can contact the trustees by phone,<br/>213-123 4567<br/>or by email,<br/>ac_elections@gmail.com<br/>* If you want to initiate an audit vote,<br/>the valid audit codes are<br/>pass1 pass2<br/>Otherwise ignore those codes above.<br/>The voting takes place in the web browser in your computer,<br/>where your choices are recorded and encrypted before being submitted.<br/>We recommend the following browsers:<br/>- Mozilla Firefox (version 10 or newer)<br/>- Google Chrome (version 8.0 or newer)<br/>Important:<br/>The present message is strictly personal and confidential.<br/>Do not forward or show it to others. Do not reply to this.<br/>Instead, you can write to ac_elections@gmail.com.<br/>If you are not the legitimate recipiement, place delete this message</pre>                                                                                                    | To submit                                          | your vote, follow the link below                                                                                                    |
| <pre>* You can vote more than once. Only your last vote will be counted. * For information about the voting you can contact the trustees by phone,     213-123 4567     or by email,         ac_elections@gmail.com * If you want to initiate an audit vote,     the valid audit codes are     pass1 pass2     Otherwise ignore those codes above. The voting takes place in the web browser in your computer,     where your choices are recorded and encrypted before being submitted. We recommend the following browsers:     - Mozilla Firefox (version 10 or newer)     Google Chrome (version 8.0 or newer) Important: The present message is strictly personal and confidential. Do not forward or show it to others. Do not reply to this. Instead, you can write to ac_elections@gmail.com. If you are not the legitimate recipient, please delete this message </pre>                                                                                                    | <voter_log< td=""><td>IN_URL&gt;</td></voter_log<> | IN_URL>                                                                                                    |
| <pre>* For information about the voting you can contact the trustees by phone,<br/>213-123 4567<br/>or by email,<br/>ac_elections@gmail.com<br/>* If you want to initiate an audit vote,<br/>the valid audit codes are<br/>pass1 pass2<br/>Otherwise ignore those codes above.<br/>The voting takes place in the web browser in your computer,<br/>where your choices are recorded and encrypted before being submitted.<br/>We recommend the following browsers:<br/>- Mozilla Firefox (version 10 or newer)<br/>- Google Chrome (version 8.0 or newer)<br/>Important:<br/>The present message is strictly personal and confidential.<br/>Do not forward or show it to others. Do not reply to this.<br/>Instead, you can write to ac_elections@gmail.com.<br/>If you are not the legitimate recipient, please delete this message</pre>                                                                                                    | Informatio                                         | yn :                                                                                                    |
| <pre>213-123 4567<br/>or by email,<br/>ac_elections@gmail.com<br/>* If you want to initiate an audit vote,<br/>the valid audit codes are<br/>pass1 pass2<br/>Otherwise ignore those codes above.<br/>The voting takes place in the web browser in your computer,<br/>where your choices are recorded and encrypted before being submitted.<br/>We recommend the following browsers:<br/>Mozilla Firefox (version 10 or newer)<br/>Google Chrome (version 8.0 or newer)<br/>Important:<br/>The present message is strictly personal and confidential.<br/>Do not forward or show it to others. Do not reply to this.<br/>Instead, you can write to ac_elections@gmail.com.<br/>If you are not the legitimate recipient, please delete this message</pre>                                                                                                    | * You can                                          | vote more than once. Only your last vote will be counted.                                                                                                  |
| <pre>or by email,<br/>ac_elections@gmail.com<br/>* If you want to initiate an audit vote,<br/>the valid audit codes are<br/>pass1 pass2<br/>Otherwise ignore those codes above.<br/>The voting takes place in the web browser in your computer,<br/>where your choices are recorded and encrypted before being submitted.<br/>We recommend the following browsers:<br/>Mozilla Firefox (version 10 or newer)<br/>Google Chrome (version 8.0 or newer)<br/>Important:<br/>The present message is strictly personal and confidential.<br/>Do not forward or show it to others. Do not reply to this.<br/>Instead, you can write to ac_elections@gmail.com.<br/>If you are not the legitimate recipient, please delete this message</pre>                                                                                                    | * For info                                         | rmation about the voting you can contact the trustees by phone,                                                                                            |
| <pre>ac_elections@gmail.com * If you want to initiate an audit vote, the valid audit codes are pass1 pass2 Otherwise ignore those codes above. The voting takes place in the web browser in your computer, where your choices are recorded and encrypted before being submitted. We recommend the following browsers: - Mozilla Firefox (version 10 or newer) - Google Chrome (version 8.0 or newer) Important: The present message is strictly personal and confidential. Do not forward or show it to others. Do not reply to this. Instead, you can write to ac_elections@gmail.com. If you are not the legitimate recipient, please delete this message</pre>                                                                                                    | 213-12                                             | 3 4567                                                                                                    |
| <pre>* If you want to initiate an audit vote,<br/>the valid audit codes are<br/>pass1 pass2<br/>Otherwise ignore those codes above.<br/>The voting takes place in the web browser in your computer,<br/>where your choices are recorded and encrypted before being submitted.<br/>We recommend the following browsers:<br/>- Mozilla Firefox (version 10 or newer)<br/>- Google Chrome (version 8.0 or newer)<br/>Important:<br/>The present message is strictly personal and confidential.<br/>Do not forward or show it to others. Do not reply to this.<br/>Instead, you can write to ac_elections@gmail.com.<br/>If you are not the legitimate recipient, please delete this message</pre>                                                                                                    | or by en                                           | Wail,                                                                                                    |
| <pre>the valid audit codes are pass1 pass2 Otherwise ignore those codes above. The voting takes place in the web browser in your computer, where your choices are recorded and encrypted before being submitted. We recommend the following browsers: - Mozilla Firefox (version 10 or newer) - Google Chrome (version 8.0 or newer) Important: The present message is strictly personal and confidential. Do not forward or show it to others. Do not reply to this. Instead, you can write to ac_elections@gmail.com. If you are not the legitimate recipient, please delete this message</pre>                                                                                                    | ac_ele                                             | ections@gmail.com                                                                                                    |
| The voting takes place in the web browser in your computer,<br>where your choices are recorded and encrypted before being submitted.<br>We recommend the following browsers:<br>- Mozilla Firefox (version 10 or newer)<br>- Google Chrome (version 8.0 or newer)<br>Important:<br>The present message is strictly personal and confidential.<br>Do not forward or show it to others. Do not reply to this.<br>Instead, you can write to ac_elections@gmail.com.<br>If you are not the legitimate recipient, please delete this message<br>and contact helpdesk@zeus.grnet.gr                                                                                                    | the vali<br>pass1 p                                | d audit codes are<br>bass2                                                                                                    |
| - Google Chrome (version 8.0 or newer)<br>Important:<br>The present message is strictly personal and confidential.<br>Do not forward or show it to others. Do not reply to this.<br>Instead, you can write to ac_elections@gmail.com.<br>If you are not the legitimate recipient, please delete this message                                                                                                    | where your                                         | choices are recorded and encrypted before being submitted.                                                                                                 |
| The present message is strictly personal and confidential.<br>Do not forward or show it to others. Do not reply to this.<br>Instead, you can write to ac_elections@gmail.com.<br>If you are not the legitimate recipient, please delete this message                                                                                                    |                                                    |                                                                                                    |
| Do not forward or show it to others. Do not reply to this.<br>Instead, you can write to ac_elections@gmail.com.<br>If you are not the legitimate recipient, please delete this message                                                                                                    | Important:                                         |                                                                                                    |
|                                                                                                    | Do not for<br>Instead, y<br>If you are             | ward or show it to others. Do not reply to this.<br>/ou can write to ac_elections@gmail.com.<br>: not the legitimate recipient, please delete this message |

Figure 24. Template voter e-mail

| ( <sup>olin</sup> t)<br>( <sup>b</sup><br>(b)<br>(b)<br>(b)<br>(b)<br>(b)<br>(b)<br>(b)<br>(b)<br>(b)<br>(b) | US                  |  |
|----------------------------------------------------------------------------------------------------|---------------------|--|
| Email subject:                                                                                               | Time to Vote        |  |
| In place of BODY:                                                                                            |                     |  |
| Send To:                                                                                                    | all selected voters |  |
| Send                                                                                                    |                     |  |

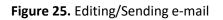

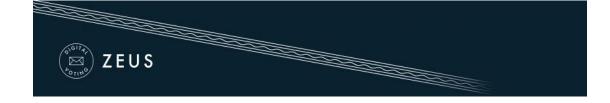

# 2. Voting Period

### Monitoring the voting process

During the voting period, the admin has access to real time data enabling him/her to monitor the progress of the voting process.

The following information can be found in the "Polls" tab (Figure 26):

- Total number of voters
- Total number of votes cast
- Detailed record of the electors that have voted
- Sent date of the last e-mail invitation per voter
- Date of the last visit to the voting application per voter<sup>4</sup>

Additionally, the admin is able to perform various actions (Figure 26), such as:

- Resend e-mail invitation to a voter
- Remove an voter<sup>5</sup>
- Add/Edit an voter (by importing a new CSV file)
- Send custom e-mails to a specific group or all voters
- Export voter list in CSV format

| Total voters count: 3 |                          |         | Votes cast: 0 |                |               |              |                            | Voter list actions 	✓ |               |                    |
|-----------------------|--------------------------|---------|---------------|----------------|---------------|--------------|----------------------------|-----------------------|---------------|--------------------|
| Filter:               |                          |         |               |                | ē             |              |                            |                       |               |                    |
| Registration<br>ID    | Email                    | Surname | Given<br>name | Middle<br>name | Mobile phone  | Has<br>voted | Booth invitation sent at   |                       | Last<br>visit | Actions            |
| 3                     | billy.t@email.tld        | taylor  | Bill          | L.             | +30698765432  | NO           | Oct. 17, 2016, 2:1<br>p.m. | 0                     | None          | Voter<br>actions - |
| 2                     | george.johnson@email.tld | Johnson | George        | Lesley         | +306971234568 | NO           | Oct. 17, 2016, 2:1<br>p.m. | 0                     | None          | Voter<br>actions - |
| 1                     | j.smith@email.tld        | Smith   | John          | G.             | +306971234567 | NO           | Oct. 17, 2016, 2:1<br>p.m. | 0                     | None          | Voter<br>actions + |

#### Figure 26. Monitoring the voting process

<sup>&</sup>lt;sup>4</sup>Note that visiting the voting application does not necessarily imply vote casting.

<sup>&</sup>lt;sup>5</sup>Removing a voter is possible only as long as he/she has not cast a vote.

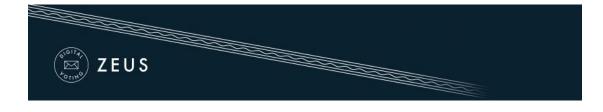

# 3. Election End – Results

### **Poll closing**

At the specified ending date and time, vote submission is automatically disabled. However, the admin may postpone the ending date (even at this point) if the election organizers decide there are justifiable reasons. After visiting the "Edit election" tab, the admin can extend the voting period, by specifying a later date in the "Voting extended until" field (Figure 27) and clicking the "Save" button.

| Voting starts at<br>When voting starts         |       |
|------------------------------------------------|-------|
| 2016-11-17                                     | 12:00 |
| Voting ends at<br>When voting ends             |       |
| 2016-11-18                                     | 12:00 |
| Voting extended until<br>Voting extension date |       |
| 2016-11-18                                     | 17:00 |

Figure 27. Extending the voting period

In order to conclusively end the voting process, the admin has to visit the "Election admin actions tab" and click the "Close election" button (Figure 28). After confirming the action by clicking the "End" button in the confirmation dialog that appears (Figure 29) the voting process is completed. After closing the election, no modification of its data is allowed.

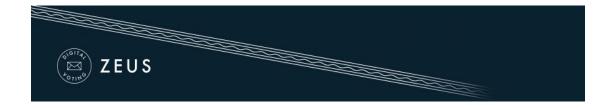

| Edit election Election admin actions Polls                                             | Trustees list                       |
|----------------------------------------------------------------------------------------|-------------------------------------|
| Election of faculty to academic council                                                |                                     |
| Voting starts at: Nov. 17, 2016, noon                                                  | Voting ends at: Nov. 18, 2016, noon |
| Polis count: 1                                                                         | Voters count: 3                     |
|                                                                                        |                                     |
| Support                                                                                | Election status                     |
| Election support email: ac_elections@gmail.com<br>Election support phone: 213-123 4567 | Voting stopped. Pending close.      |
|                                                                                        | Close election Cancel election      |

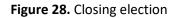

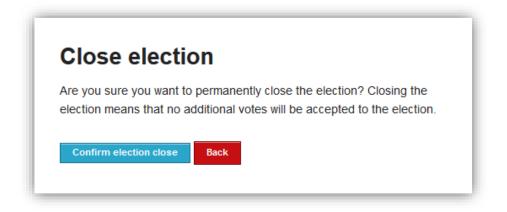

Figure 29. Confirming election closing

### **Mixing and decrypting ballots**

Once the election has been closed by the admin, the mixing of ballots starts automatically. This mixing stage (along with any external mixing stages performed by the election organizers) in conjunction with the previous encryption of ballots anonymizes the ballots, ensuring vote confidentiality. From the "Election status" the admin can monitor the mixing progress (Figure 30).

| ZEUS                                                                                              |                                                                      |
|---------------------------------------------------------------------------------------------------|----------------------------------------------------------------------|
| Edit election Election admin actions Polls Election closed at Nov. 18, 2016, 12:15 p.m Waiting    | Trustees list for results.                                           |
| Election of faculty to academic council Voting starts at: Nov. 17, 2016, noon Polls count: 1      | Voting ends at: <b>Nov. 18, 2016, noon</b><br>Voters count: <b>3</b> |
| Support<br>Election support email: ac_elections@gmail.com<br>Election support phone: 213-123 4567 | Election status<br>Validating voting<br>Cancel election              |

Figure 30. Starting ballot mixing

As soon as the mixing stage has been completed and before being able to determine the outcome of the election it is necessary to decrypt the anonymized ballots using all Trustee Keys (Figure 31). A new e-mail message is sent to each member of the election committee, instructing them to visit Zeus and complete the partial decryption of the election data using their Trustee Key.

| Support<br>Election support email: ac_elections@gmail.com<br>Election support phone: 213-123 4567 | Election status<br>Pending completion of partial decryptions |
|---------------------------------------------------------------------------------------------------|--------------------------------------------------------------|
| Election support priorie. 213-123 4367                                                            | Cancel election                                              |

Figure 31. Finishing ballot mixing

Every member of the election committee has to visit Zeus (by following their personal link) and browse their file-system in order to select the file containing their Trustee Key (Figure 32). Then, they should click the "Perform partial decryption" button, in order to start the partial decryption process (Figure 33).

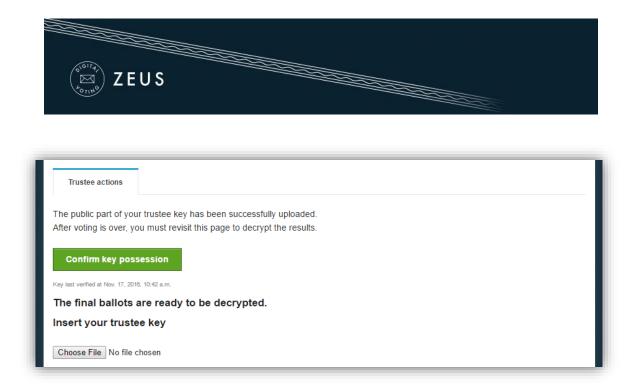

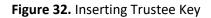

| The final ballots are ready to be decrypted. |                            |
|----------------------------------------------|----------------------------|
|                                              | Perform partial decryption |
| Poll Name                                    | Decryption Status          |
| Faculty to Academic council election         | Choose File No file chosen |

Figure 33. Performing ballot partial decryption

The duration of the partial decryption process varies based on the type of the election and the total number of votes. When the process finishes the message "Decryption uploaded." appears in the decryption status.

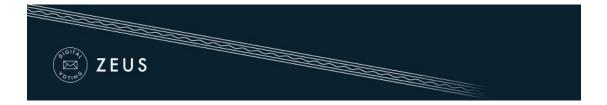

#### **Counting ballots and exporting results**

Having collected the output from all partial decryptions, "Zeus" will automatically process the data, determine the election results and display them to the admin. The admin can monitor the election status until its completion from the "Election admin actions" tab (Figure 34). From the same tab the admin has the option to download the results report for offline access in PDF or ZIP format, whereas from the "Polls" tab he/she may view and export the results of each poll separately (Figure 35).

| Election admin actions Polls Trustees list                                                        |                                          |
|---------------------------------------------------------------------------------------------------|------------------------------------------|
| Election of faculty to academic council                                                           |                                          |
| Voting starts at: Nov. 17, 2016, noon                                                             | Voting ends at: Nov. 18, 2016, noon      |
| Polls count: 1                                                                                    | Voters count: 3                          |
| Support<br>Election support email: ac_elections@gmail.com<br>Election support phone: 213-123 4567 | Election status<br>Completed             |
|                                                                                                   | Save results (PDF)<br>Save results (ZIP) |

Figure 34. Viewing and exporting election results

|                                      | s Trustees list   |             |                   |                |              |               |
|--------------------------------------|-------------------|-------------|-------------------|----------------|--------------|---------------|
|                                      |                   |             |                   | I              | Batch polls  | actions 👻     |
| Name                                 | Status            | Ballot Size | Voters Registered | Voters Invited | Voters Voted | Select Action |
| Faculty to Academic council election | Completed Results | <b>2</b> 1  | <b>2</b> 3        | 3              | 3            | Actions 👻     |
|                                      |                   |             |                   |                |              |               |

Figure 35. Viewing and exporting poll results

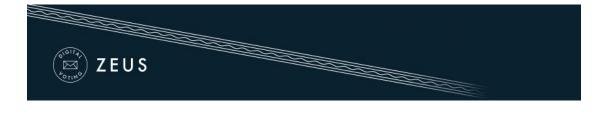

# Prerequisites

A personal computer with an active internet connection is all that is needed for a user (administrator, member of the election committee, elector) to access Zeus. One of the supported web browsers should be installed on the user's personal computer. If not already installed, the supported web browsers can be downloaded by following the links below:

- For Google Chrome: <u>https://www.google.com/chrome/</u>
- For Mozilla Firefox: <u>https://www.mozilla.org/firefox/</u>

In order to secure your personal computer and data, it is recommended to follow these guidelines:

- ✓ Keep the computer's operating system up-to-date and make sure to always install the latest security patches.
- ✓ Use firewalls and antivirus software.
- ✓ Ensure any browser plug-ins/add-ons are kept up-to-date.
- ✓ Do not install or use third-party toolbars in your web browser.